**GA SSE ND I** 

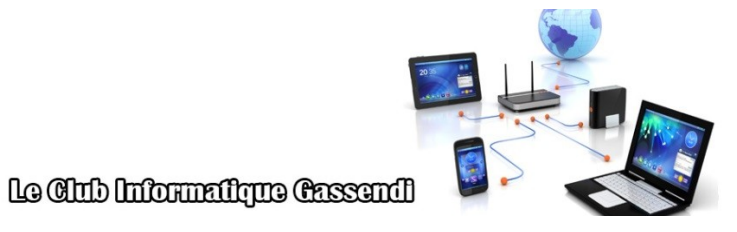

## Les tutos de Titi : séquence N°17 ; l'application votre téléphone

dimanche 21 février 2021

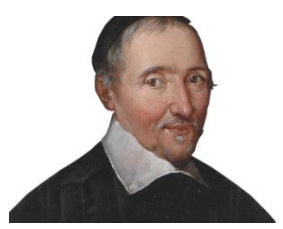

**Élaboration**

21 février 2021

GASSENDI

Animateur

Administration informatique

Nom du fichier tutos\_de\_titi\_17\_application\_Votre\_T elephone\_V0.1.odt

### **SOMMAIRE**

## Table des matières

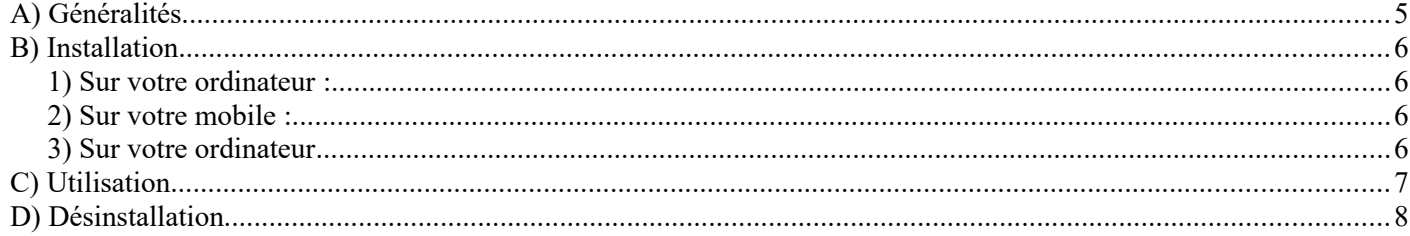

# Objectifs général

Utiliser l'application Microsoft votre téléphone

# Objectifs de la séquence

Vous serez en mesure :

- ✔ D'installer les applications sur votre téléphone mobile Android et sur votre PC Windows 10
- ✔ D'enregistrer une photo de votre téléphone mobile vers votre PC
- ✔ D'envoyer un message avec une photo issue de votre PC vers un de vos contact.

### <span id="page-4-0"></span>**A) GÉNÉRALITÉS**

- L'application : « Assistant Votre téléphone lien avec Windows » doit être installée sur votre mobile Android (de moins de 4 ans Android 7.0). Je ne traiterai pas la relation avec l'Iphone. Je n'en dispose pas.
- Votre PC doit être sous Windows 10 et à jour.
- Vous devez avoir un compte Microsoft (normalement votre PC y est associé).
- Vous devez télécharger (s'il n'apparaît pas dans votre menu démarrer) le logiciel « Votre téléphone » depuis le Microsoft Store.
- Il n'est pas impossible, que Microsoft, intègre dans ses bases de données vos informations depuis votre mobile, tout comme Google le fait déjà. (« si c'est gratuit, c'est vous le produit »).
- La désinstallation est simple, bien qu'un peu particulière.

### <span id="page-5-3"></span>**B) INSTALLATION**

#### <span id="page-5-2"></span>**1) Sur votre ordinateur :**

- 1. Vérifier que le logiciel n'est pas déjà installé par le menu démarrer.(sinon aller au point 4)
- 2. S'il n'est pas déjà présent, lancer le logiciel Microsoft Store et taper votre téléphone dans la fenêtre de recherche.
- 3. Installer le, puis
- 4. Lancer-le et choisissez votre type de téléphone (Iphone (Apple) ou Android (Huawei, Xaomi, Samsung,,,,)
- <span id="page-5-1"></span>5. Connectez-vous à votre comptez Microsoft.

#### **2) Sur votre mobile :**

- 6. Accéder au PlayStore
- 7. Rechercher assistant Votre téléphone Lien avec Windows
- 8. Installer puis ouvrir l'application
- 9. Connectez-vous au même compte Microsoft,
- <span id="page-5-0"></span>10. Accorder les autorisations d'accès de l'application.

#### **3) Sur votre ordinateur**

11. Constatez la synchronisation.

# <span id="page-6-0"></span>C) UTILISATION

C'est trop simple.

### <span id="page-7-0"></span>**D) DÉSINSTALLATION**

C'est plus délicat.

- lancer power shell en mode administrateur par un clic droit dans le menu démarrer.
- copier/coller la phrase ci-dessous dans PowerShell puis appuyer sur entrée.
- Get-AppxPackage Microsoft.YourPhone -AllUsers | Remove-AppxPackage